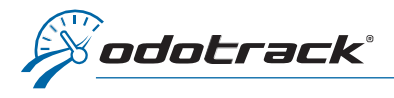

# INTRODUCTION

In order to obtain the Business and Personal percentages of your trips, you must create a Mileage logbook report. Here is how to do so.

#### **CONNECTION**

First, log into your online account at the following address: <https://portail.odotrack.com/connexion>

Once in your ODOportal, click on the Launch ODOTRACK button to access the ODOTRACK application.

#### REPORT CREATION

ŧ

From the tabs on the left of your screen, access the Reports Module.

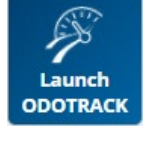

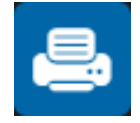

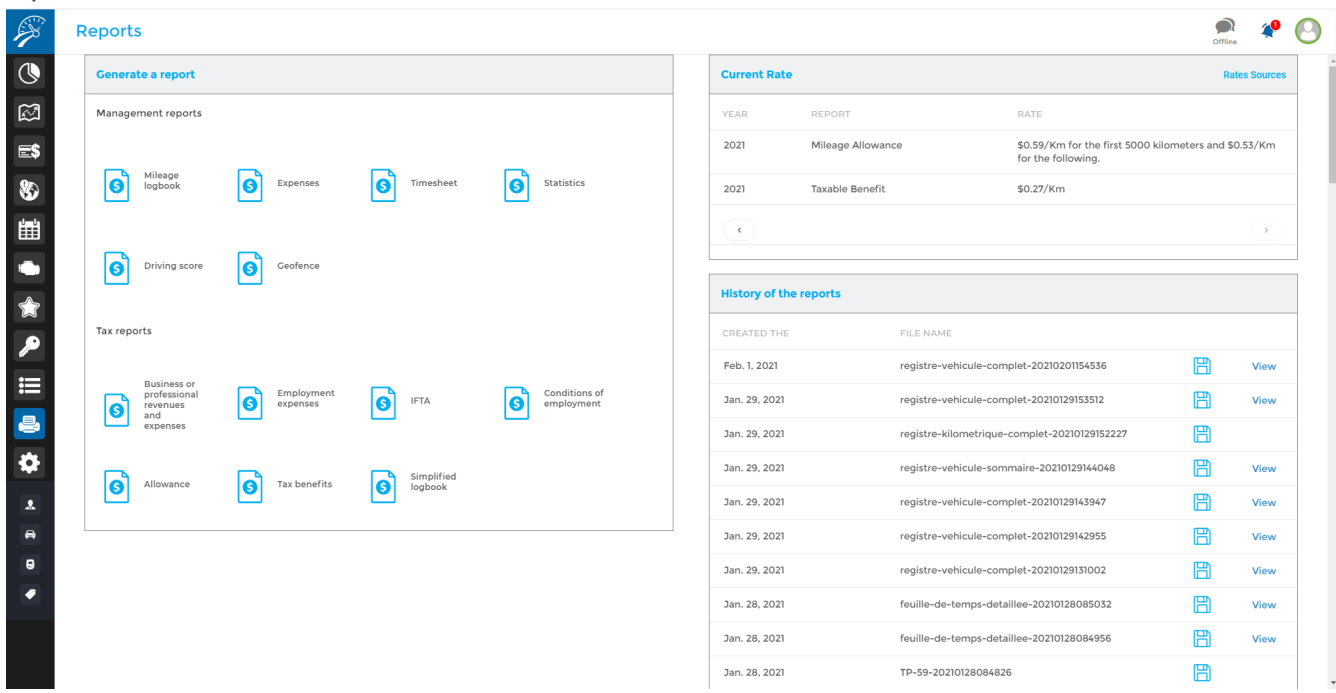

IMPORTANT NOTICE: Reports are produced with the information entered into the customer's account. ODOTRACK is not responsible for the results obtained. It is therefore strongly recommended that you verify this information with your accountant or tax specialist before printing your reports.

 $\ddot{\phantom{a}}$ 

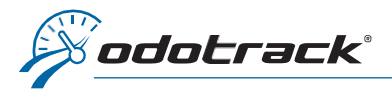

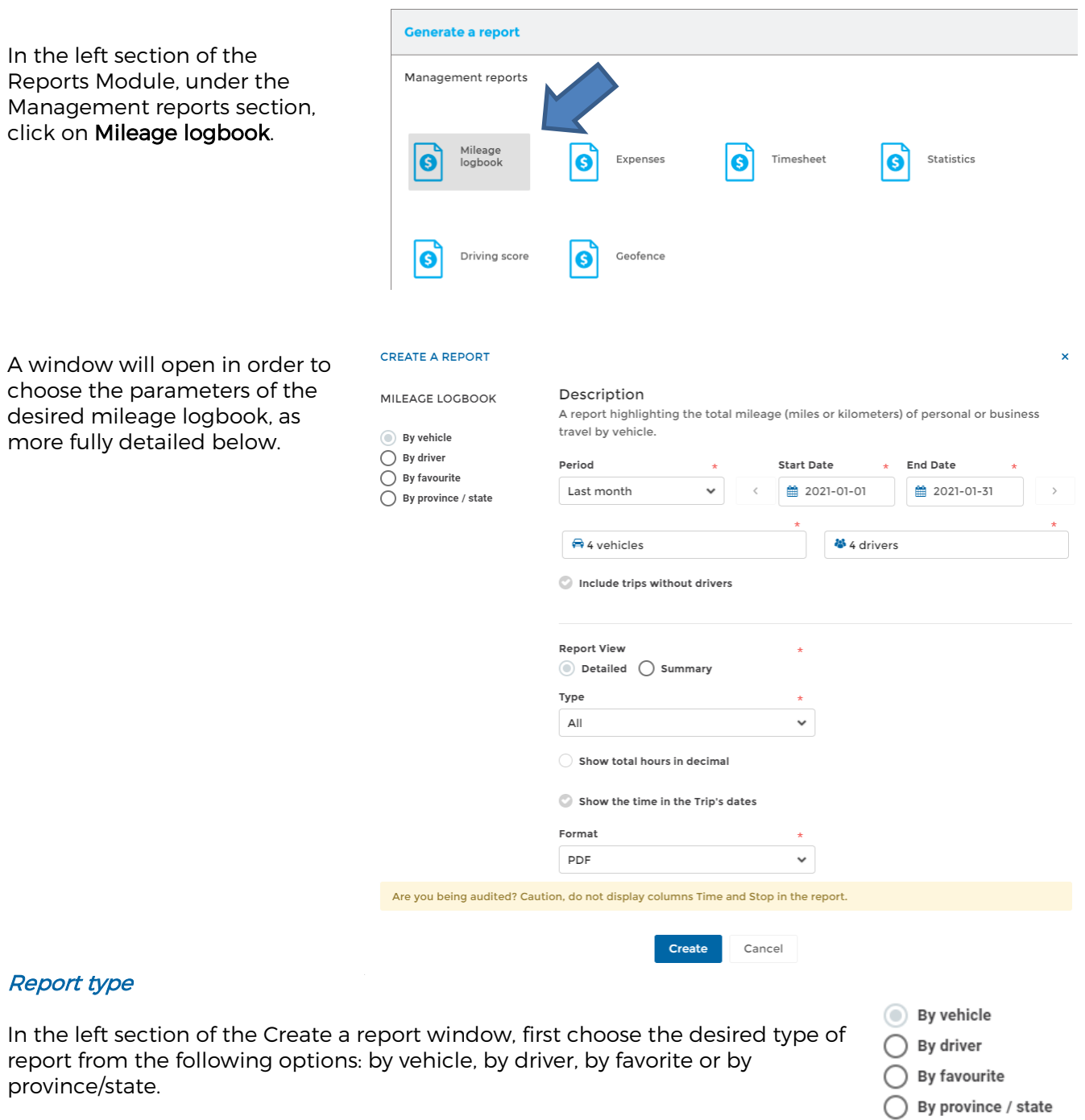

# Period

Indicate the start and end dates of the report to be produced. By default, the system will indicate the dates of the previous month.

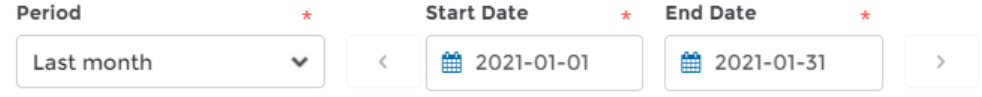

Use the time periods already created (Custom, Daily, Monthly, Yearly, etc.) if desired.

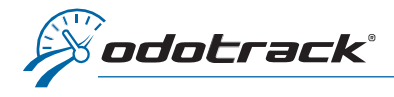

1 contact

2 contacts

 $\lambda$ 

Complete Log Book by Vehicle

**DRIVER** 

 $\Box$   $\downarrow^A$ 

 $\overline{\mathbf{C}}$ 

 $\sim$ 

 $\bullet$ 

NO GROUP

**AUTEUIL** 

ø å zá  $\alpha$ 

VO VJ Odotrack

JD Jean Dit

OT Odo Track

 $\overline{\mathbf{x}}$ 

 $\frac{35}{25}$ 

odo*rtrack* 

ODO50 - Hyundai Elantra

ODO70 - Honda Civic

ODOmobile - Valérie

4 Vehicles

 $\overline{\phantom{a}}$ 

# Vehicles and Drivers

Choose the vehicles and drivers you want to include in the report, using the right panels that will open for this purpose.

Once you've made your choice, click on Apply at the bottom of the right panels.

By default, all vehicles and drivers will be selected.

Select the Include trips without drivers option, if desired.

# Report View

You can create a Detailed or Summary report.

The Detailed report will show you all the trips made according to the selected criteria.

The Summary report will show you the total of kilometers traveled as well as the Business and/or Personal percentages according to the selected criteria.

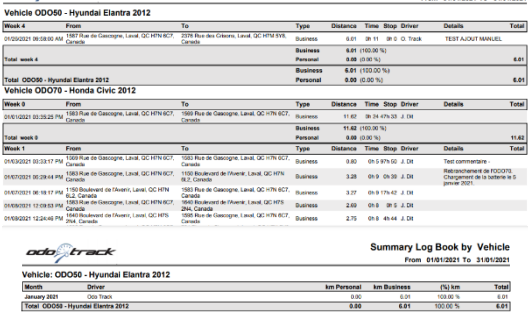

# **Type**

For the detailed report, choose the types of trips to include in the report: All, Business or Personal.

**VEHICLES** 

 $\Box$   $\downarrow^{\text{A}}$ 

 $\mathbf{c}$ 

 $\bullet$ OD

 $\bullet$ OD

 $\bullet$ 

NO GROUP

OD 2012

●

2012

Android car TE TEST - Subaru Forester<br>2008

# Show total hours in decimal

Select this option if you want the total hours to be in decimal, for both the Detailed report and the Summary report.

#### Show the time in the Trip's dates

Select this option if you want the time of the trips (departure and arrival time, duration of a trip and stopping time) to be indicated in your Detailed report.

You can also activate or deactivate this option in advance in the Configuration Module, Contacts section, in the Settings tab.

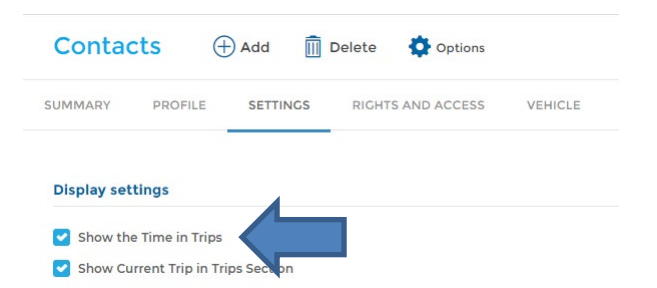

WARNING: If you are being audited, it is strongly recommended that you do not display travel times since this information is not required by tax authorities.

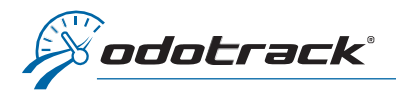

# Format

For the detailed report, choose the desired format, either in PDF or Excel format.

#### VIEWING REPORTS

Once the settings are made, click Create. You can then view the report in two ways.

For reports created during your active session, you can click on the notification button at the top right of the screen.

You will then see the list of newly created reports.

You can then click on View to view it or on Download to save it on your computer (depending on the type of report).

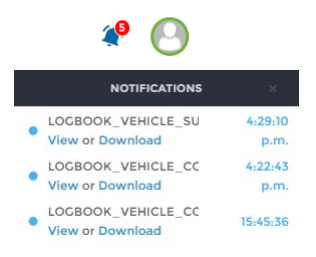

You can also view or download previously created reports using the History of the reports section.

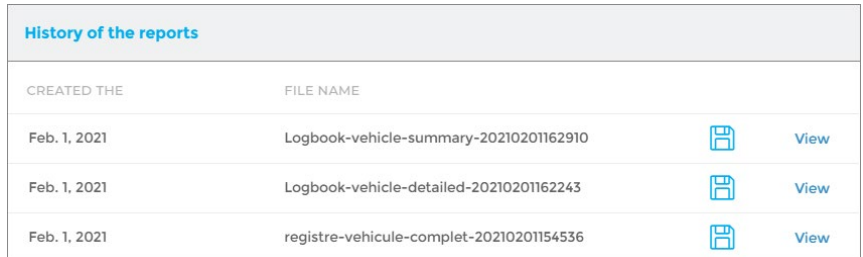

The downloaded reports will appear in the tollbar at the bottom left of your screen. Open the downloaded PDF file by clicking directly on the file.

 $\blacksquare$  Logbook-vehicle-d....pdf  $\wedge$ 

Tout afficher  $\times$ 

The downloaded file will open on the screen in another window. You can then print or save the report on your computer.

IMPORTANT NOTICE: Reports are available for a limited time period only. It is therefore strongly recommended to either print or save your reports on your computer.